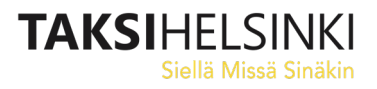

## **Tilausvälityspäätteen ensikäyttö ja testaus**

1. Kun olet saanut kuljettajatunnuksen, PIN koodin sekä välityspäätteen, käynnistä laite ja kokeile kirjautua MTI-välitysjärjestelmään.

**Huom! tarkista ensin, että laitteen kello on oikeassa ajassa.** Mikäli ei ole, avaa **Asetukset -> Yleinen hallinta -> Päivämäärä -ja aika** – ja laita päälle **Automaattinen päivämäärä – ja kellonaika.**

Tämä pitää tehdä vain kerran, mutta on erittäin tärkeää laitteen toiminnan kannalta.

- 2. Kaikkia laitteita ei ole vielä siirretty etähallintaan, jolloin käynnistyksen jälkeen näet normaalin Android -puhelinten näytön, etkä ohjeissa näkyvää Taksi Helsingin näyttöä. Tässä tapauksessa saat ohjelmat, kuten Driver app -ohjelman ja Asetukset -ohjelman, näkyviin pyyhkäisemällä sormella ruudun alareunasta ylöspäin.
- 3. Driver app -ohjelma on aluksi englanninkielinen. Kieli vaihtuu suomen kieleksi, kun olet kirjautunut sisään omilla tunnuksillasi ensimmäisen kerran.

Mikäli ohjelma ilmoittaa että "xxxxxx is not a known Asset Id at the base", laitettasi ei ole vielä kytketty välitysjärjestelmässä mihinkään autoon.

Kokeile aloitusta myöhemmin uudelleen.

4. Kun laite pyytää "Please Read and accept the disclaimer to continue", paina alarviltä "Accept". Syötä seuraavaan näyttöön oma kuljettajanumerosi Driver# -kohtaan ja PIN-koodisi seuraavalle riville, ja paina alariviltä Log in.

> Jos laite ilmoittaa "No Driver number" olet syöttänyt kuljettajanumerosi väärin. Jos laite ilmoittaa "Wrong Pin number", olet syöttänyt PIN-koodisi väärin.

Mikäli et saa virheilmoituksia, mutta ensimmäinen kirjautuminen ei tunnu etenevän "Log in" painikkeen painamisen jälkeen, sammuta Driver app ja käynnistä se sitten uudelleen. Vaihtoehtoisesti voit käynnistää koko puhelimen uudelleen.

5. Onnistuneen ensimmäisen kirjautumisen jälkeen ohjelma lataa automaattisesti auton ja kuljettajan tiedot, alueen kartat ja muut asetukset. Hetken kuluttua voit tarkistaa sovelluksesta omat auto- ja kuljettaja-attribuuttisi sekä näet alueen välitysruudut.

Huomaathan, että puhelinta ei saa itse kytkeä esimerkiksi kodin Wlan -verkkoon. Yhteydet keskukseen toimivat vain laitteeseen asennetun SIM-kortin kautta.

6. Mikäli et useammasta yrityksestä huolimatta pääse kirjautumaan välitysjärjestelmään omalla tunnuksellasi ja PIN-koodillasi, laita asiasta palautetta. Laita palautteeseen mukaan auton numero, puhelinpaketin päädyn tarrassa oleva kahdeksannumeroinen luku, ja kuvaus ongelmasta.

Palaute annetaan Kela-autoilijat sivulta löytyvät palautelomakkeen kautta

<https://www.taksihelsinki.fi/taksi-helsinki-oy/autoilijapalvelut/kela-autot/#kelapalauteautoilijat>